## 臺中市政府民政局資料交換平台

Internet Explorer 瀏覽器設定

1.至工具->網際網路選項(若無「工具」功能表列,請按 Alt 鍵)

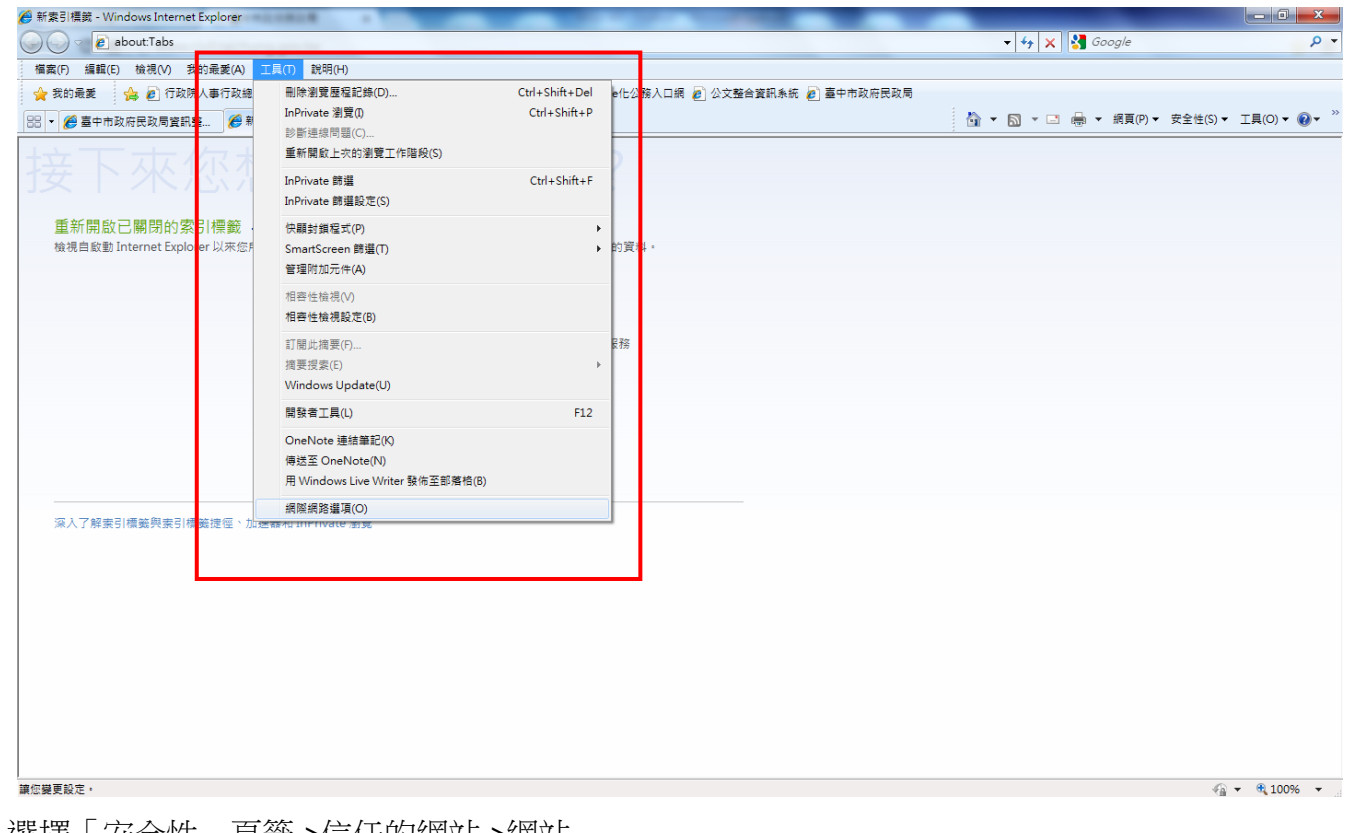

2.選擇「安全性」頁籤->信任的網站->網站

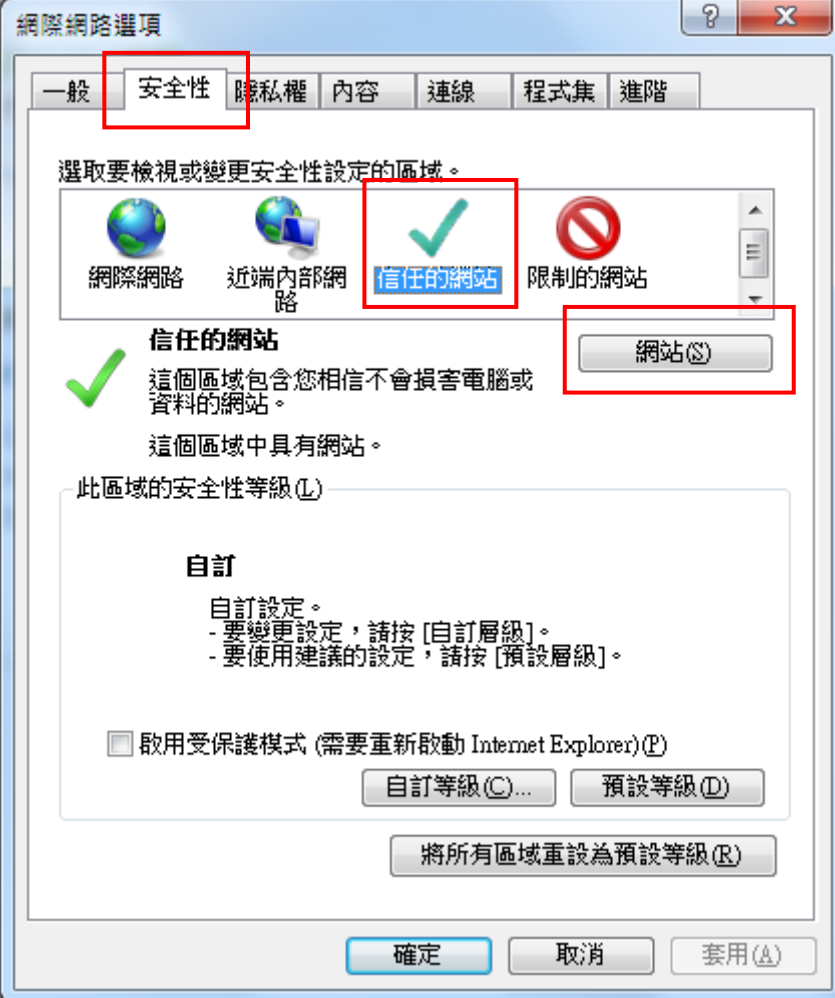

3. 信任的網站,加入 [https://eform.taichung.gov.tw](https://eform.taichung.gov.tw/) ->點選「新增」->關閉

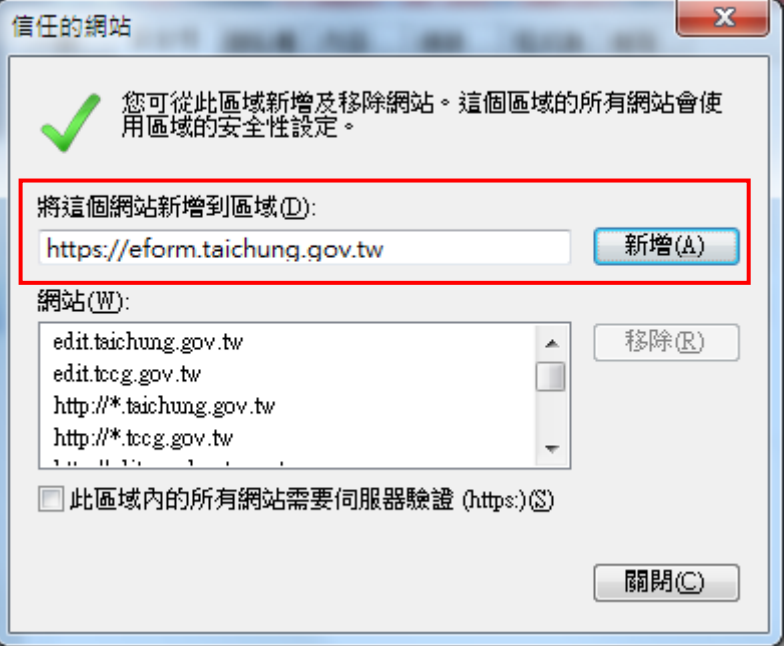

## 4.自訂等級

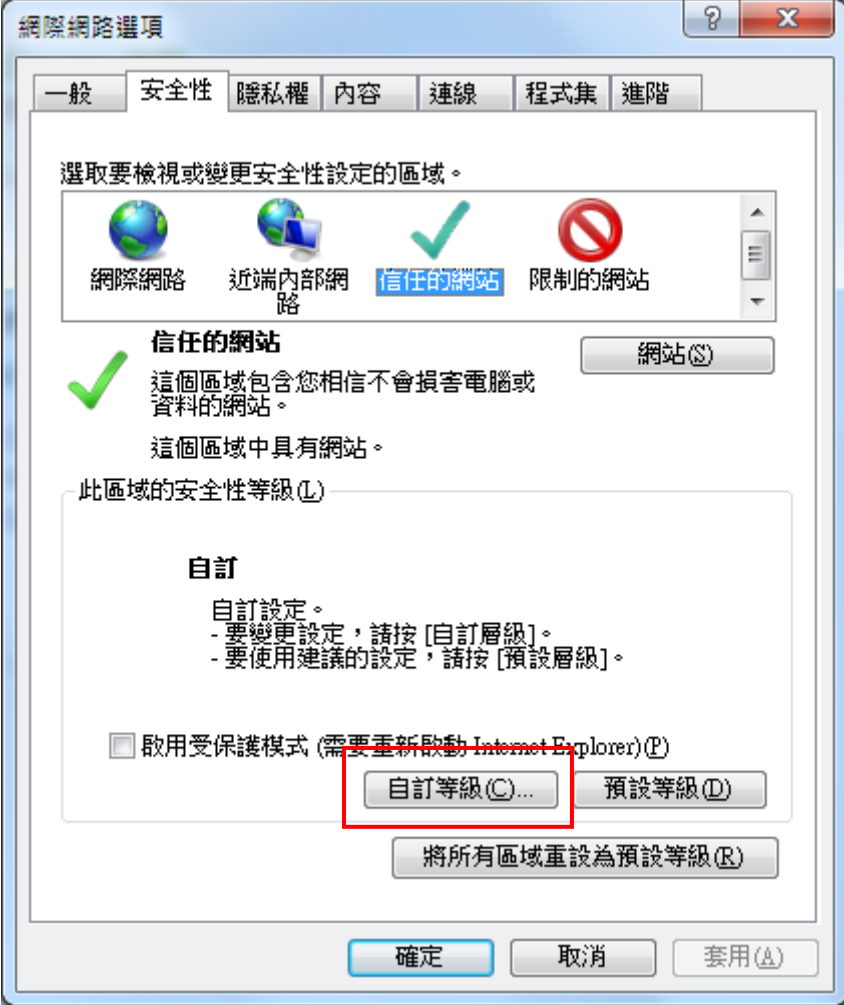

5.安全性設定,找到「下載」,將「自動提示下載檔案」(IE9 無此項)、「檔案下載」設為「啟用」,找 到雜項,將「使用快顯封鎖程式」設為「停用」,按「確定」-「確定」回到瀏覽器視窗即可。

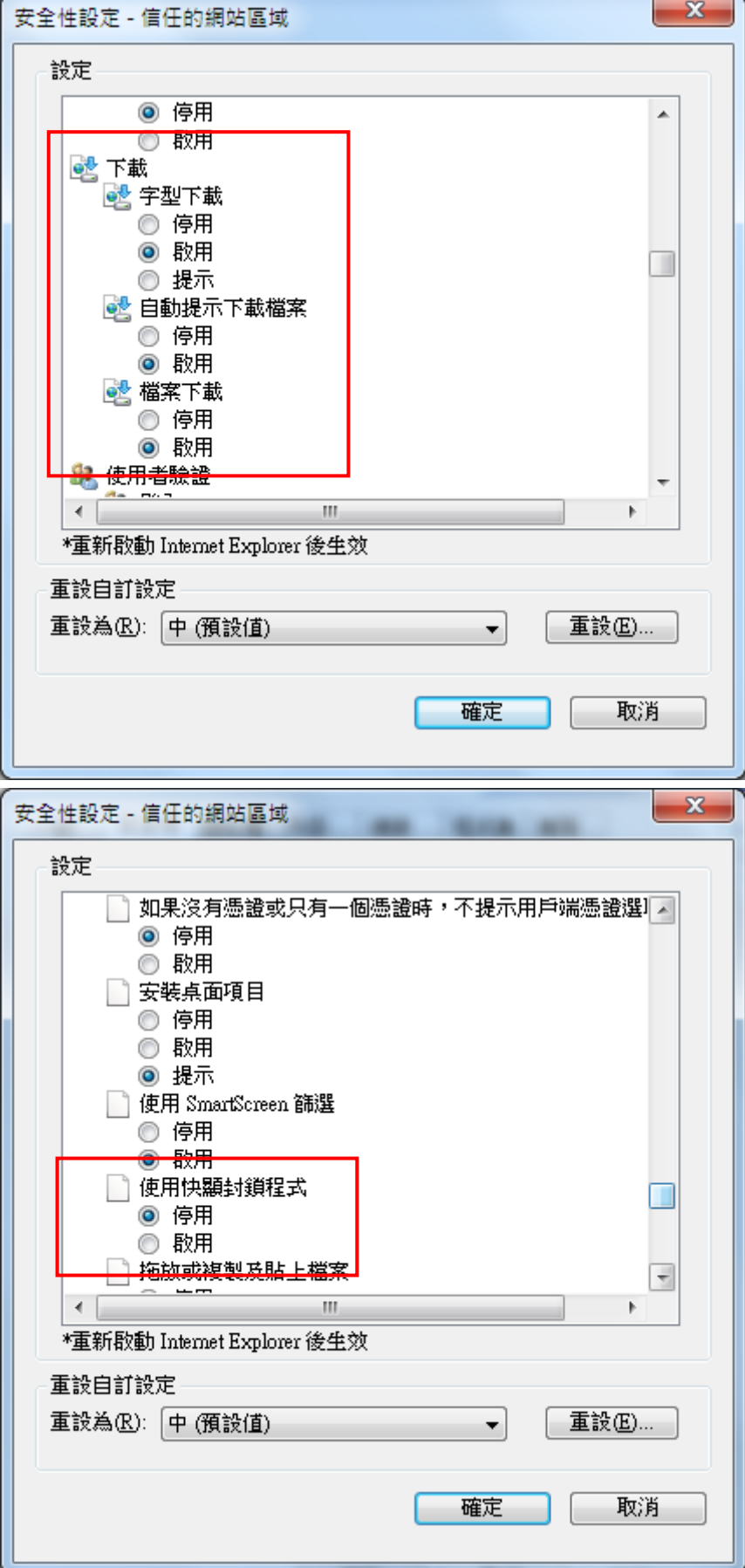